# *Accessibilit*à *e Guida all'uso del Sito*

Questo documento fornisce una panoramica sulle caratteristiche di questo sito con particolare riferimento alla accessibilità.

**IMPORTANTE: Se si riscontrano problemi nella visualizzazione del sito, selezionare dal pannello dell'accessibilità la modalità** Migliore Accesso.

### *Indice dei contenuti*

Accessibilità di Questo Sito Il Pannello di Accessibilità Strumento dimensioni Testo Strumento paginazione

Modalità di Visualizzazione Predefinita Migliore Accesso Alto Contrasto

Leggibilita Migliore Leggibilità Modo Notte

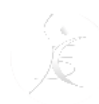

Modo Mobile Sistema di Navigazione della Pagina (menù di accesso rapido) Access-keys (combinazioni di tasti) Come usare le access-keys

Compatibilità Browser Dispositivi Mobili Lettori di Schermo Validazione del Sito

Questo sito mira a raggiungere un alto livello di accessibilità. Accessibilità significa dare agli utenti la possibilità di accedere con successo alle informazioni presenti in rete. Il nostro obiettivo è dare questa opportunità al più grande numero di persone possibile, comprese Per il raggiungimento di questo obiettivo, questo sito è stato costruito includendo numerose caratteristiche che saranno spiegate nel dettaglio in seguito.

# *Pannello di Accessibilità*

Per aprire il pannello di accessibilità, fare click sul bottone posto in alto a destra del sito. Ogni caratteristica di accessibilità è accompagnata da una descrizione: posizionare il mouse sopra ogni bottone presente per visualizzarla.

#### *Strumento dimensioni testo*

Questo è uno strumento utile per cambiare le dimensioni del testo. In alternativa, è possibile usare lo strumento zoom del browser in uso ( solitamente premere contemporaneamente "Ctrl" più "+" o "-" ).

#### *Strumento paginazione*

Con questo strumento l'utente può scegliere se visualizzare i contenuti del sito con paginazione "Liquida" (la pagina si adatterà alle dimensioni della finestra del browser) "Fissa" o "Piena".

### *Modalità di Visualizzazione*

L'utente può navigare all'interno del sito utilizzando diverse modalità di visualizzazione. Queste modalità sono utili ad alcune categorie di utenti o a persone con disabilità.

### *Predefinita*

La modalità predefinita rappresenta il layout grafico di default del sito.

#### **Scegli adesso la visualizzazione:** Predefinita.

#### *Migliore Accesso*

Questa modalità è indicata per gli utenti che usano **screen readers** (lettori di schermo),

#### **navigazione da tastiera** e **browsers obsoleti**.

I contenuti sono presentati in modo da essere compatibili con la maggior parte dei browser compresi quelli più obsoleti. In questa modalità, ogni pagina viene divisa in sezioni ciascuna delle quali presenta

un'intestazione esplicativa. In cima a ciascuna pagina è presente un menù di navigazione che aiuta a spostarsi da una sezione all'altra. Notare anche che ad ogni sezione è assegnata una"accesskey" (scorciatoia da tastiera).

**Scegli adesso la visualizzazione:** Migliore Accesso. *Alto Contrasto*

#### Questa modalità è indicata per persone **ipovedenti**.

Questo layout è basato su una struttura orizzontale: tutte le sezioni e le colonne sono a larghezza piena. Questo aiuta molto gli utenti con problemi di vista e ,grazie ai caratteri di grandi dimensioni, si riescono a leggere i contenuti senza difficoltà. Esso è inoltre caratterizzato da un altro contrasto tra il colore dei caratteri e quello dello sfondo della pagina. Inoltre tutti i collegamenti ipertestuali sono ben evidenziati e non viene inserito alcun effetto grafico.

#### **Scegli adesso la visualizzazione:** Alto Contrasto.

# *Leggibilità*

L'utente può cambiare lo stile della pagina per aumentare la leggibilità dei contenuti.

### *Migliore Leggibilità*

Questa modalità è indicata per soggetti **ipovedenti** o per utenti con **disabilità cognitive**.

Essa evidenzia i collegamenti testuali e di immagine, i bottoni, le caselle di testo, i menù e gli oggetti attivabili; imposta un maggiore contrasto per il testo; imposta la famiglia di caratteri con migliore leggibilità oltre ad aumentare l'altezza della linea di carattere.

#### **Scegli adesso la visualizzazione**: Migliore Leggibilità.

#### *Modo Notte*

Questa modalità è utile per **tablets** e **telefoni cellulari**.

Imposta uno sfondo nero e testo molto contrastato. Selezionando questa modalità si riduce il consumo della batteria e il testo può essere letto anche in presenza di forte luce ambiente.

**Scegli adesso la visualizzazione:** Modo Notte.

# *Modo Mobile*

Questo layout è ottimizzato per dispositivi con **schermo a bassa risoluzione**.

**Scegli adesso la visualizzazione:** Modo Mobile.

# *Il Sistema di Navigazione della Pagina*

Il sistema interno di navigazione è molto utile per gli utenti che usano uno **screen reader**

(lettore dello schermo), la **tastiera** o alcuni tipi di dispositivi mobili. Esso viene attivato nella modalità "Migliore Accesso" e parzialmente nel "Modo Mobile". Permette all'utente di passare direttamente da una sezione ad un'altra della pagina semplicemente attraverso combinazioni di tasti che chiameremo "access-keys".

### *Access-keys*

Access-keys sono combinazioni di tasti usate per passare da una sezione ad un'altra della pagina. Ogni elemento presente nel "Menù di accesso rapido" è associato ad una determinata combinazione di tasti la cui pressione permette di accedere ad una particolare sezione. Per vedere le access-keys definite per questo sito, passa alla modalità Migliore Accesso.

#### *Come usare le access-keys*

Nella maggior parte dei browser, l'utente può utilizzare le access-keys premendo contemporaneamente sulla tastiera ALT (su Windows e Linux) o CTRL (su Mac) insieme a un carattere predefinito. Fare attenzione alle eccezioni:

con Internet Explorer 7.0 e versioni precedenti, premere ALT + access key e successivamente premere INVIO.

con Mozilla Firefox, premere ALT + SHIFT + access key su Windows e Linux. On Mac, premere CTRL + access key.

con Opera, premere SHIFT + ESC + access key

con Google Chrome premere ALT + access key su Windows e Linux. Su Mac, premere  $CTRL + OPT + access key.$ 

su Linux, con Konqueror, il tasto CTRL è premuto e rilasciato, successivamente viene premuto l'access-keyand then the access key is pressed.

# *Compatibilità Browser*

Il sito è stato sviluppato per essere compatibile con i browser e i telefoni cellulari più utilizzati.

I test eseguiti dimostrano la compatibilità con i seguenti Browser:

Firefox Chrome Opera Internet Explorer Safari

La modalità di visualizzazione "Predefinita" è compatibile con Internet Explorer a partire dalla versione 7, Internet Explorer 6 o precedenti sono supportati nella modalità "Miglior Accesso".

# *Dispositivi Mobili*

Il sito è stato testato con dispositivi mobili **Android**, **iPad** e **iPhone**.

# *Lettori di Schermo (screenreaders)*

Il sito è stato testato con gli screenreaders **Jaws** e **NVDA.**